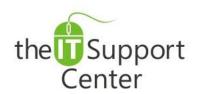

**Application: Microsoft Excel** 

Platform: Windows

Version: 2013, 2010, 2007
Activity: Create, Update and Adjust Charts, Graphs

Immediate, Expert TECHNICAL SUPPORT of Off-the-Shelf Software and Mobile Devices

### **Issue Details:**

| Application     | Version     | Description of issue                                                       |
|-----------------|-------------|----------------------------------------------------------------------------|
| Microsoft Excel | Office 2013 | When working with charts and graphs, it may be necessary to make           |
|                 | Office 2010 | adjustments to the way the data is shown. This tech note will show you how |
|                 | Office 2007 | to create a chart or a graph and make some general adjustments to it.      |

# **Solution:**

#### How to create a chart:

- 1. Click on a cell that is part of the table you'd like to represent as a chart.
- 2. Switch to the **Insert** tab and choose a chart type as shown in Exhibit 1. From the dropdown menu choose a design. If you don't see the chart design you're looking for, select **All Chart Types...** from any of the chart menus, choose your preferred chart and press **OK**.

Please note that depending on your chart type, some of the options outlined below may have different visuals or not be available at all.

#### How to customize your chart's layout:

- 1. Select the chart.
- 2. Switch to the **Design** tab and click on the **Chart Layouts** chevron as shown in Exhibit 2. From the dropdown menu choose the layout you prefer.

#### How to adjust your chart data:

- 1. Select the chart.
- 2. Switch to the **Design** tab and click on **Select Data** as shown in Exhibit 3.
- 3. A Select Data Source window will open.
  - a. To update the chart's data, either type the range in the **Chart data range** field or press the button shown as (1) in Exhibit 4 and select the range with your mouse.
  - b. If the table's data is showing as labels in the chart and the table's labels are showing as the chart's data, press the button **Switch Row/Column**, shown as (2) in Exhibit 4.
  - c. Press the **Hidden and Empty Cells** button, shown as (3) in Exhibit 4, to choose how to treat cells with no data. You will notice a *Hidden and Empty Cells Settings* window pop up as shown in Exhibit 5.
    - i. Choose option (1), **Gaps**, if you want the empty cells to show as gaps.
    - ii. Choose option (2), **Zero**, if you want empty cells to be considered to have a zero value.
    - iii. Choose option (3), Line, if you're using a line graph and would like to display the cell as a line.
    - iv. Place a checkmark on Show data in hidden rows and columns, shown as option (4) if you would like to include any hidden cells in your chart.
- 4. Press **OK** to dismiss the *Select Data Source* window.

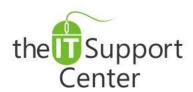

**Application: Microsoft Excel** 

Platform: Windows

Version: 2013, 2010, 2007
Activity: Create, Update and Adjust Charts, Graphs

Immediate, Expert TECHNICAL SUPPORT of Off-the-Shelf Software and Mobile Devices

## **Illustration:**

Exhibit 1: Insert tab (1) and Charts section (2)

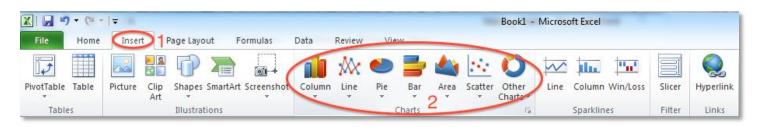

Exhibit 2: Design tab (1) and Chart Layouts dropdown (2)

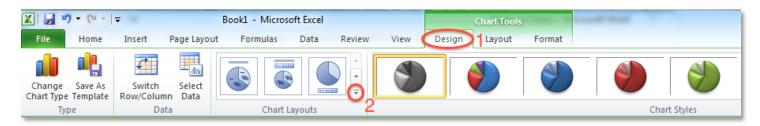

Exhibit 3: Design tab (1) and Select Data (2)

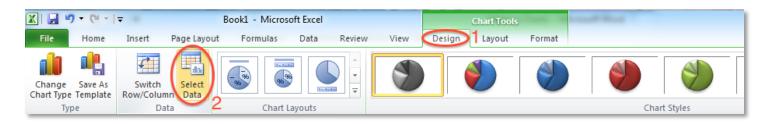

Exhibit 4: Select Data Source window

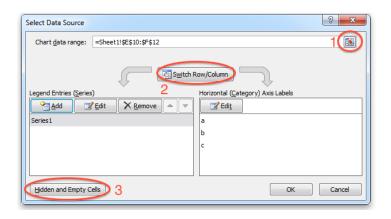

Exhibit 5: Hidden and Empty Cells Settings window

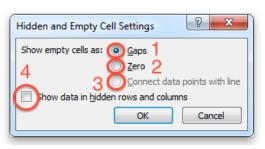